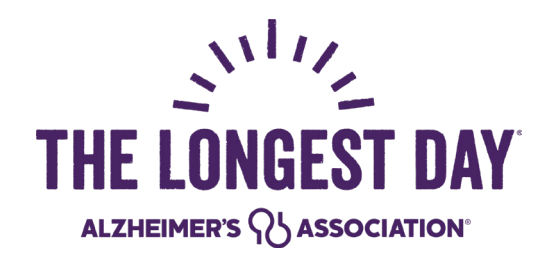

# **Mobile Fundraising App**

Follow the step-by-step instructions below to install the ALZ Fundraising mobile app. This free app lets you check your fundraising progress, send messages, deposit checks and more.

### **1. Install the mobile app.**

- Visit Google Play or the Apple App Store on your device.
- Search for "ALZ Fundraising" and follow the steps to download and launch.

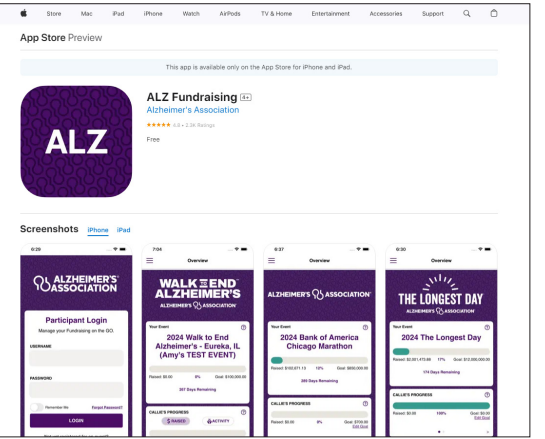

**2. Log in using your The Longest Day Participant Center username and password.**

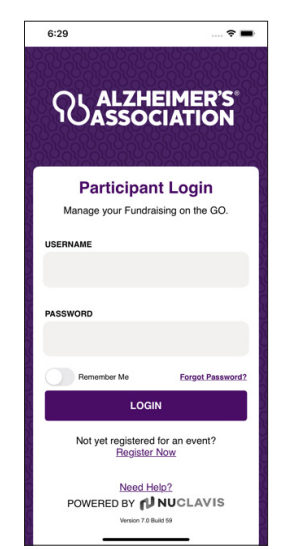

#### **3. Update your personal page.**

Let your potential donors know why you're participating in The Longest Day. Those who include a personal story and photo raise more money, on average, than participants who don't. Click on the menu at the top left and select "Manage Page". Upload a personal photo and story, and if you're a Team Captain, you can also personalize your team page with a photo and story.

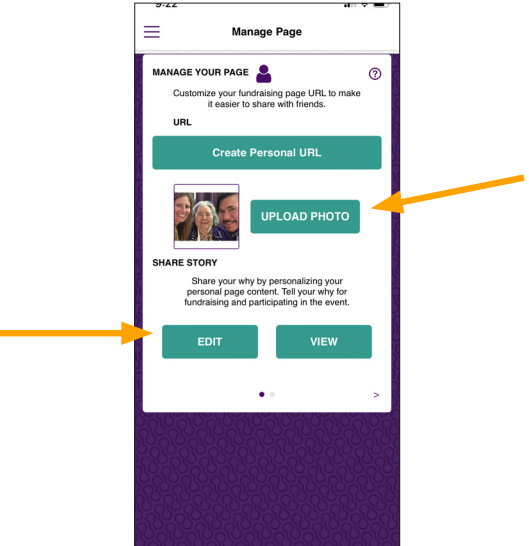

### **4. Check your fundraising progress.**

It's easy to stay up-to-date on your fundraising progress. Your home screen displays how much you've raised toward your fundraising goal. If you're part of a team, you will also see your team's progress. Click the menu at the top left and select "Donations" to see your individual or team donations.

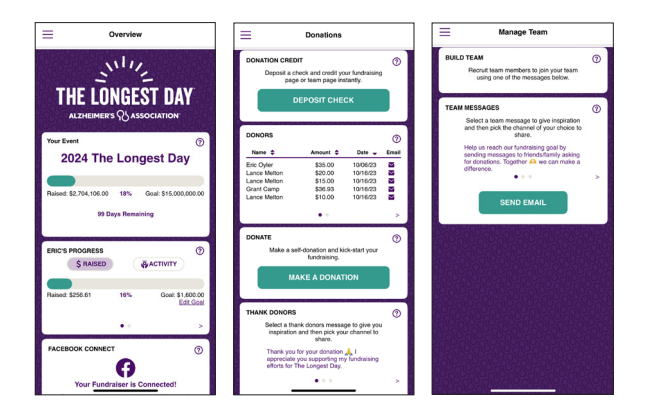

### **5. Send fundraising messages.**

Click the menu at the top left and select "Fundraise" to send texts, emails or social media messages to support your fundraising efforts. You can easily copy prewritten messages, make them your own and then post to any channel available on your device.

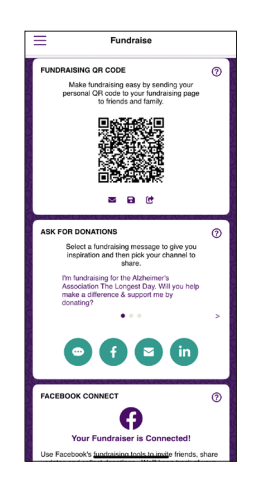

## **6. Deposit a check.**

- You can deposit a check donation in the app by clicking on the menu at the top left and selecting "Donations". Then click the "Deposit Check" button at the top of the Donations page.
- Select whether the check should be credited to you or your team (if on a team).
- Scan the front of the check. Your phone will automatically take the picture when it's aligned. A "Success!" message will appear when the image has been captured.
- Write "For Mobile Deposit Only" on the back of the check in the endorsement space and scan it.

The check scanning will automatically input the check amount, check number and donor information if possible. Review the information, enter anything missing and submit the check by clicking "Deposit" at the bottom.

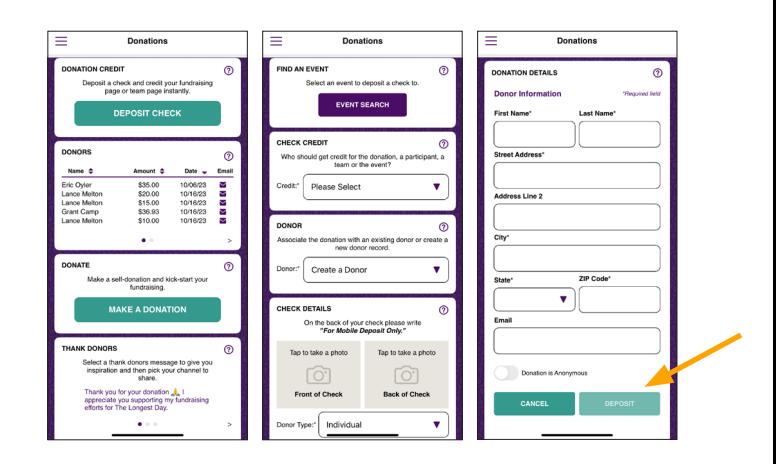

## **NEED HELP?**

Every tile/box within the mobile app has contextsensitive help to explain how/why to use a feature within the app. Simply click on the question mark at the top right of each tile/box to get help for that section. Need more help, or found a problem with the app? Go to the menu and click "Need Help?" to get personal support or report a problem.

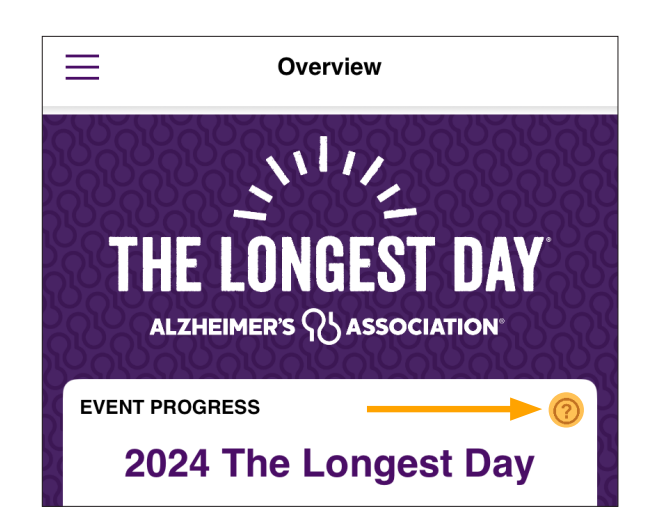